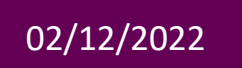

# 02/12/2022 **Guichet Unique Paris-Saclay (GUPS)**

**Fiche pratique Front-Office : Etudiants**

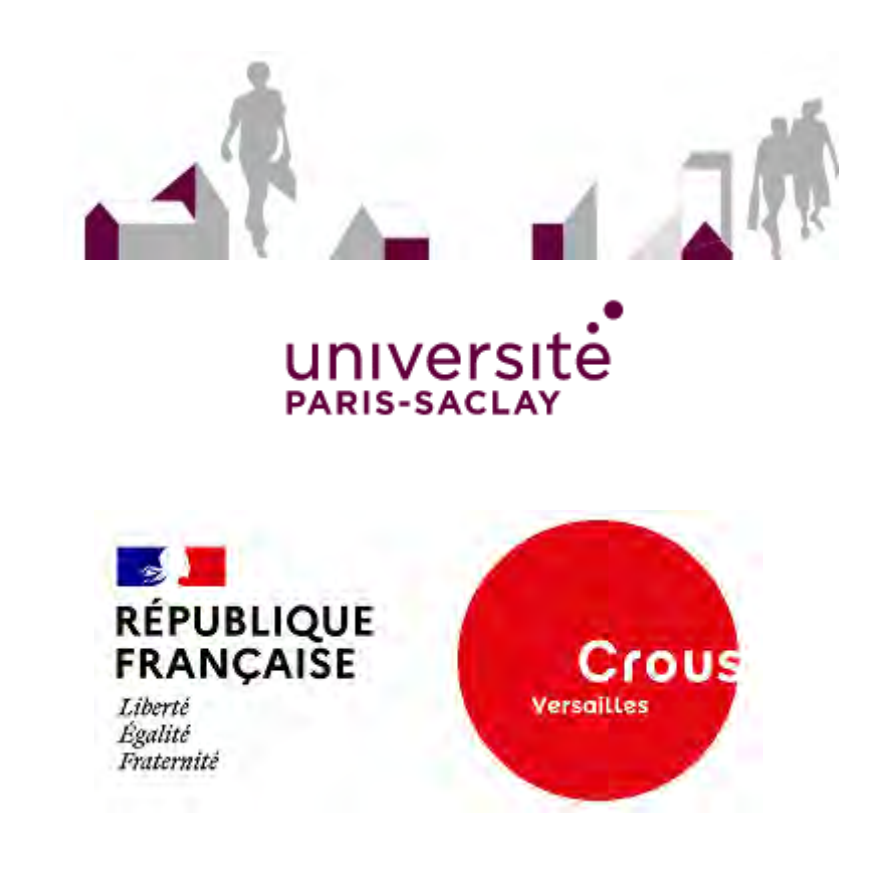

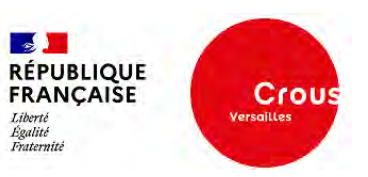

# Table des matières

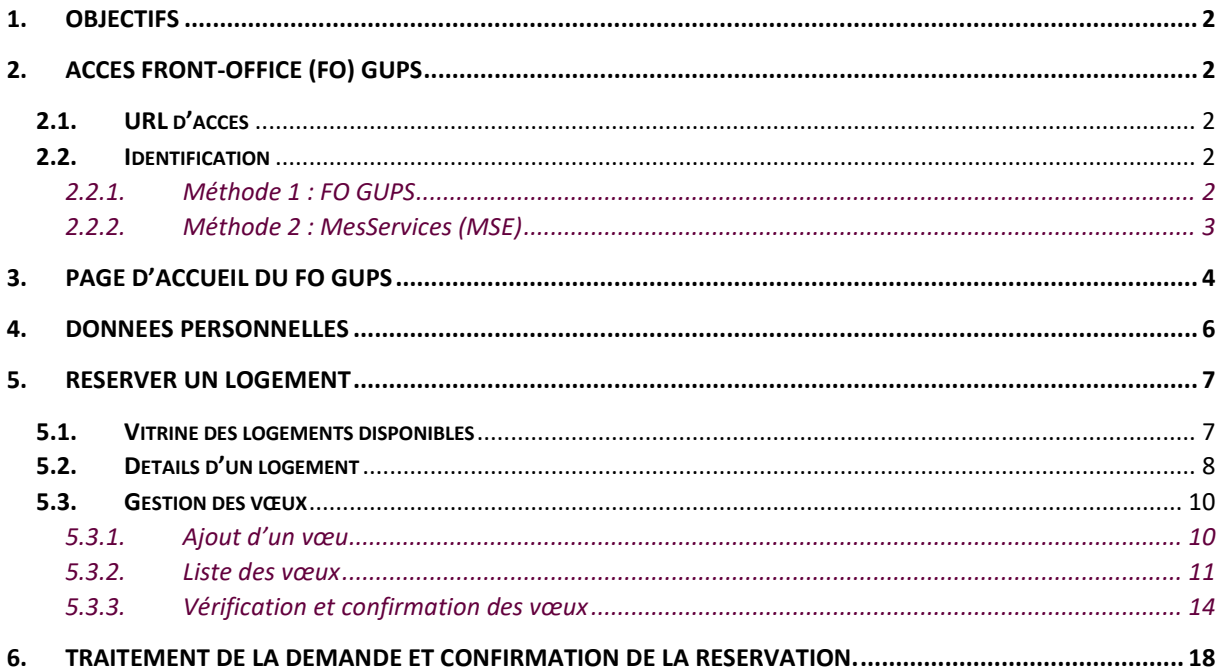

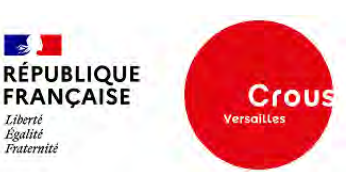

# <span id="page-2-0"></span>**1. Objectifs**

Cette fiche pratique a pour objectifs de présenter les fonctionnalités du Front-Office GUPS pour les étudiants ainsi que les différentes étapes à suivre par l'étudiant pour effectuer sa demande de logements.

# <span id="page-2-2"></span><span id="page-2-1"></span>**2. Accès Front-Office (FO) GUPS**

# 2.1. URL d'accès

Le Front-Office est accessible via l'adresse suivante : https://logement.campus-paris-saclay.fr

*A noter : L'étudiant peut trouver ce lien sur le sit[e https://www.messervices.etudiant.gouv.fr](https://www.messervices.etudiant.gouv.fr/) (cf. 2.2.2. Méthode 2 : MesServices ) ou simplement via un moteur de recherche sur le web.*

# <span id="page-2-3"></span>2.2. Identification

**Prérequis** : L'étudiant doit obligatoirement disposer de son compte MSE (MesServices) pour l'identification.

L'étudiant peut accéder au contenu des offres du FO GUPS sans s'identifier (mode déconnecté) mais l'identification de l'étudiant est obligatoire pour l'ajout de logements à sa liste de vœux et la confirmation de sa demande.

# 2.2.1.Méthode 1 : FO GUPS

<span id="page-2-4"></span>Sur l'entête du FO GUPS, cliquer sur « **Identification** » :

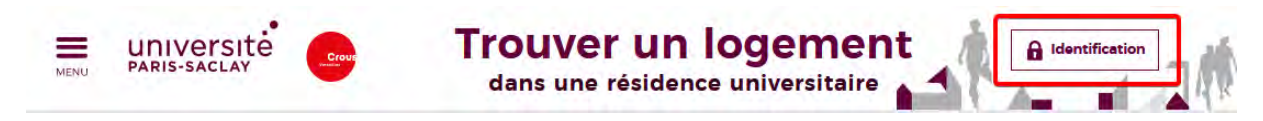

Après redirection sur le service d'identification MSE, saisir les identifiants du compte MSE de l'étudiant et cliquer sur « **S'identifier** » :

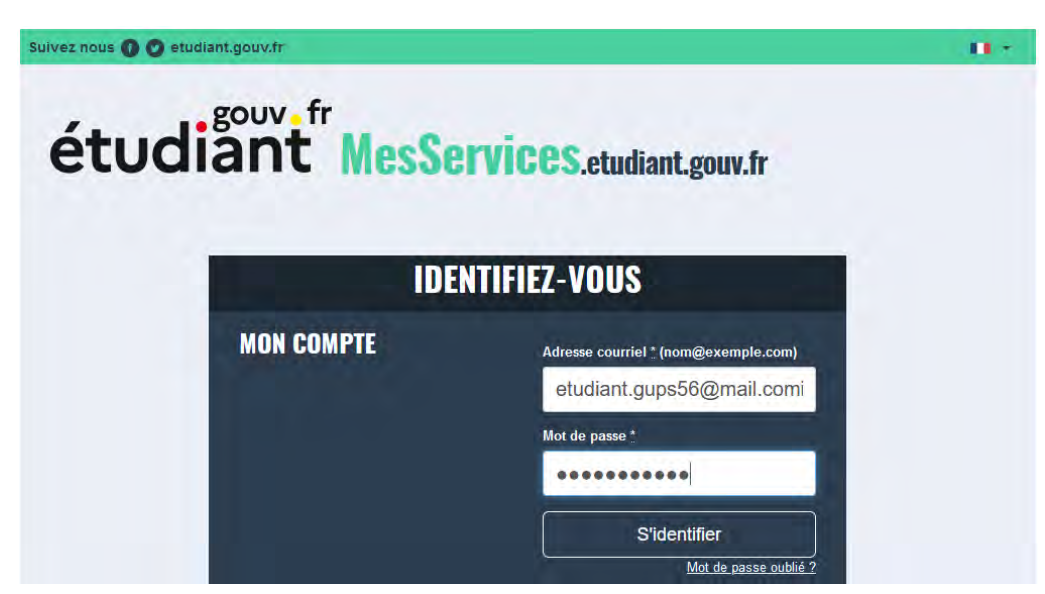

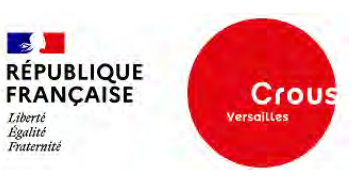

Après identification sur MSE, l'étudiant est redirigé sur le sur le FO GUPS et est invité à accepter les cookies pour poursuivre sa navigation :

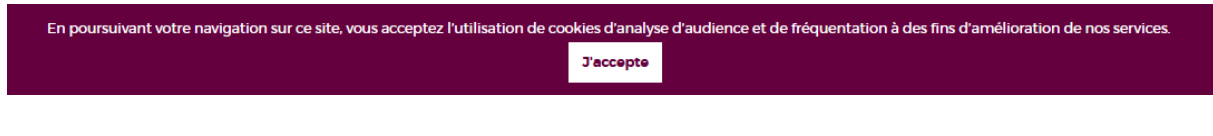

Vue de l'entête du FO GUPS en mode connecté :

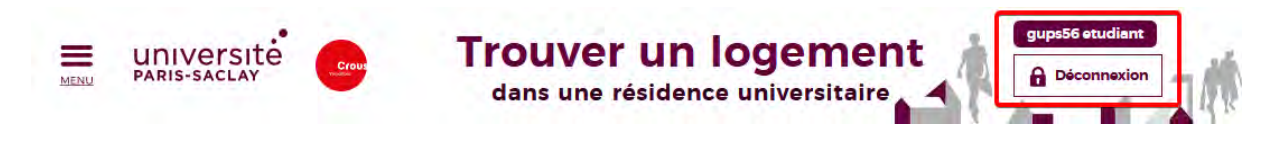

2.2.2.Méthode 2 : MesServices (MSE)

<span id="page-3-0"></span>Si l'étudiant est déjà connecté sur le site [https://www.messervices.etudiant.gouv.fr,](https://www.messervices.etudiant.gouv.fr/) aller dans la rubrique **« Vous loger** » et cliquer sur « **Campus Paris-Saclay** » :

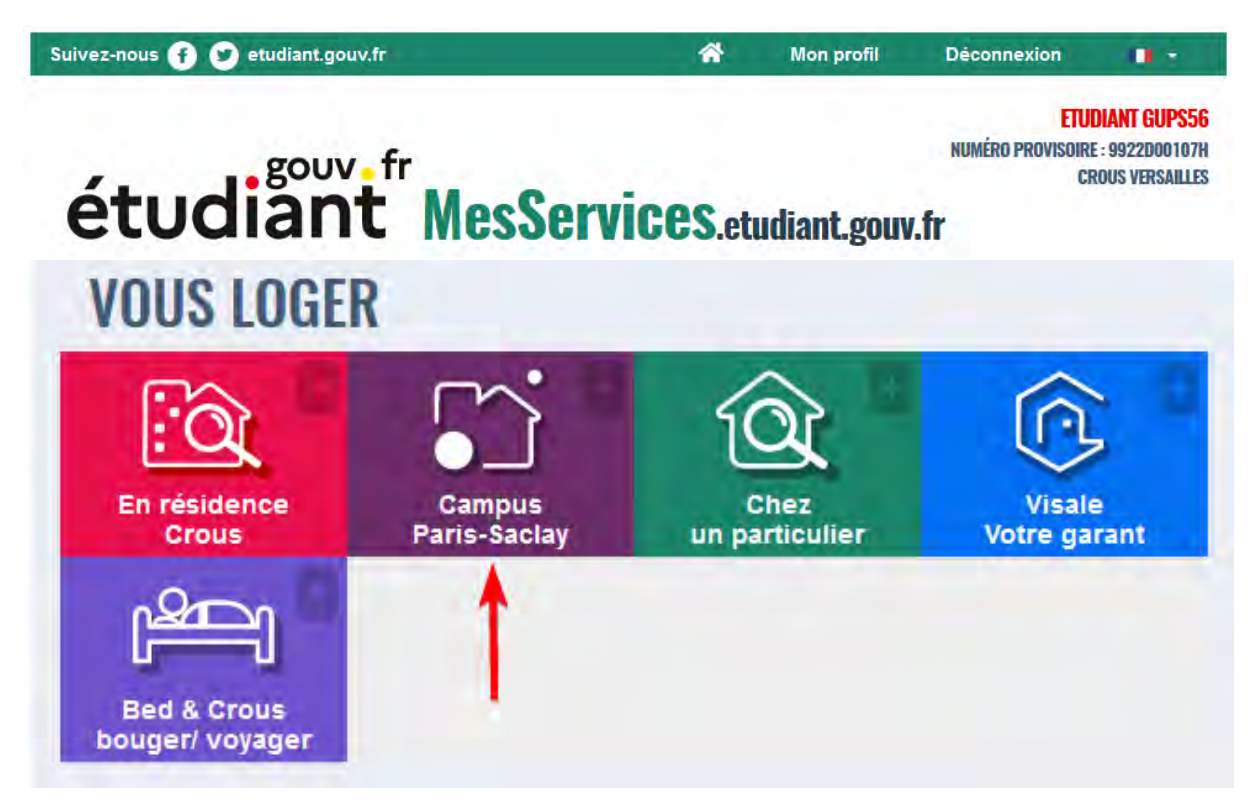

L'étudiant est redirigé sur le sur le FO GUPS automatiquement en mode connecté.

**Etudiants** 

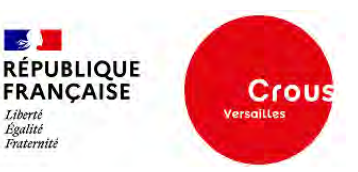

# <span id="page-4-0"></span>**3. Page d'accueil du FO GUPS**

Vous êtes ici : Accueil

**VOUS ÊTES INSCRIT(E) DANS UN ÉTABLISSEMENT** D'ENSEIGNEMENT SUPÉRIEUR INSTALLÉ SUR LE PLATEAU DE SACLAY ?

Le guichet unique, animé par le CROUS de Versailles, regroupe l'ensemble des offres de logement des différents bailleurs ayant une ou plusieurs résidences étudiantes sur ou à proximité du Plateau de Saclay.

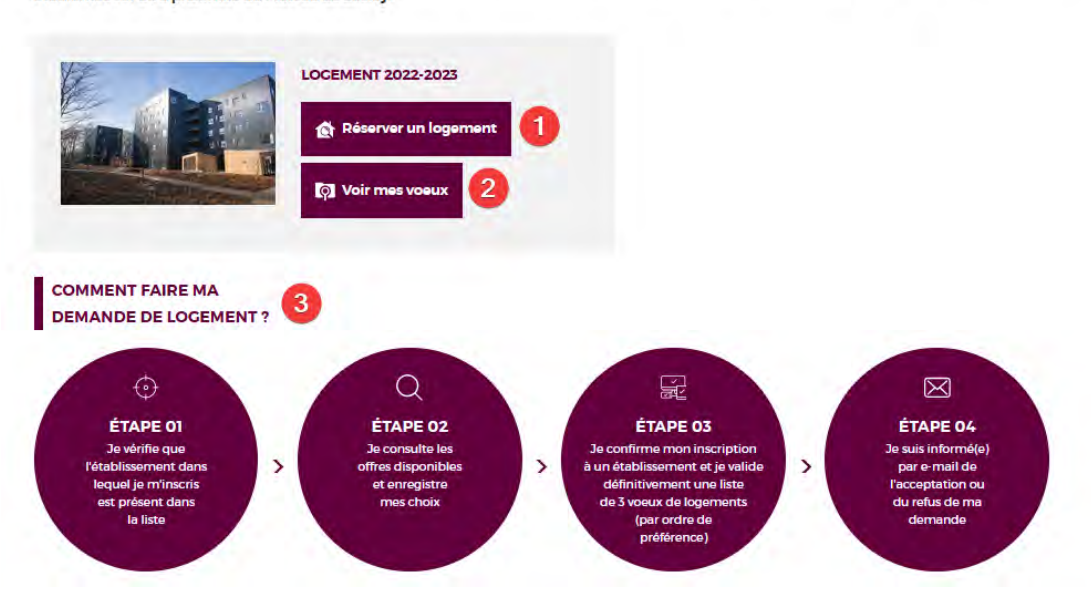

**1** > « **Réserver un logement** » permet d'accéder aux différents logements proposés par les bailleurs. **2** > « **Voir mes vœux** » n'est affiché qu'en mode connecté pour accéder aux vœux de l'étudiant. **3** > Présentation du processus étudiant.

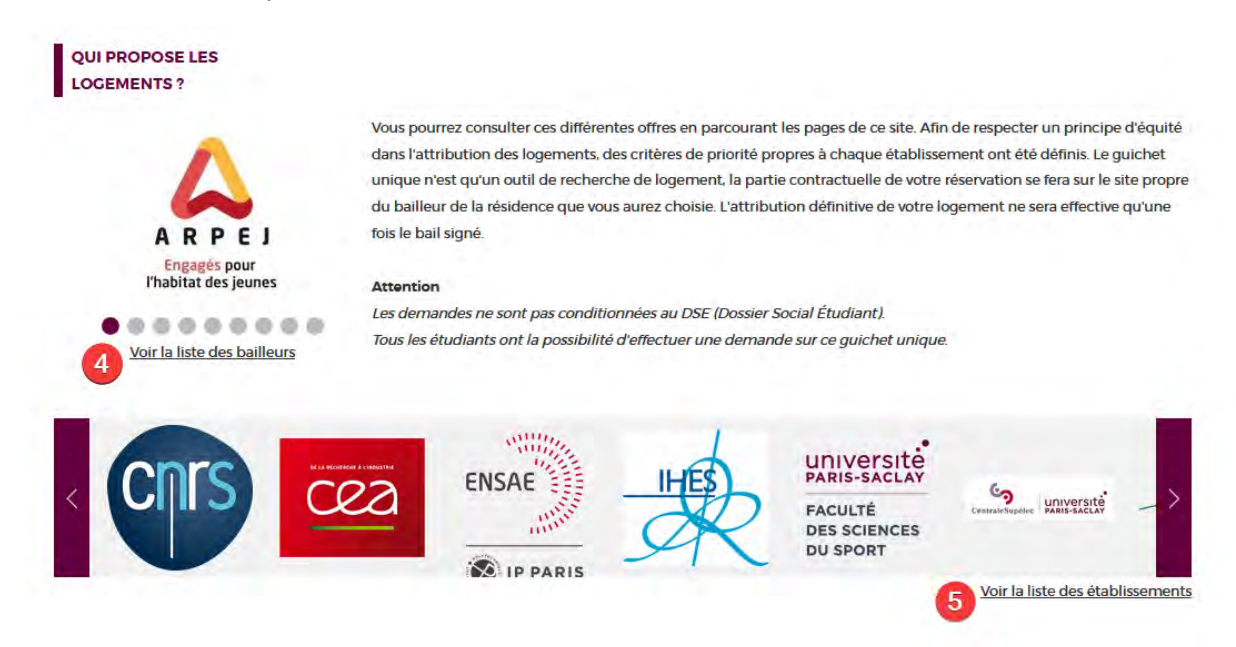

**4** > « **Voir la liste des bailleurs** » :

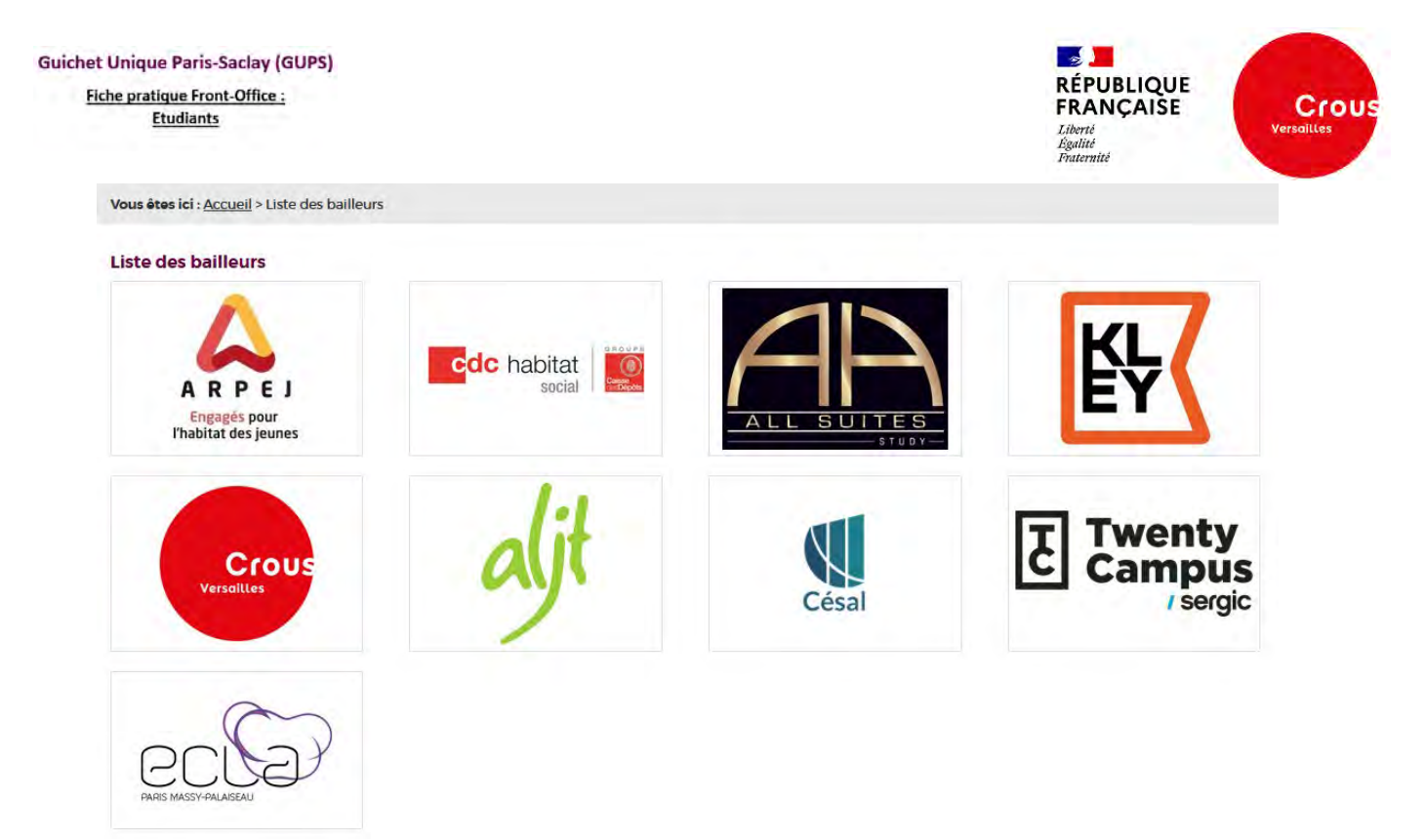

#### **5** > « **Voir la liste des établissements** » :

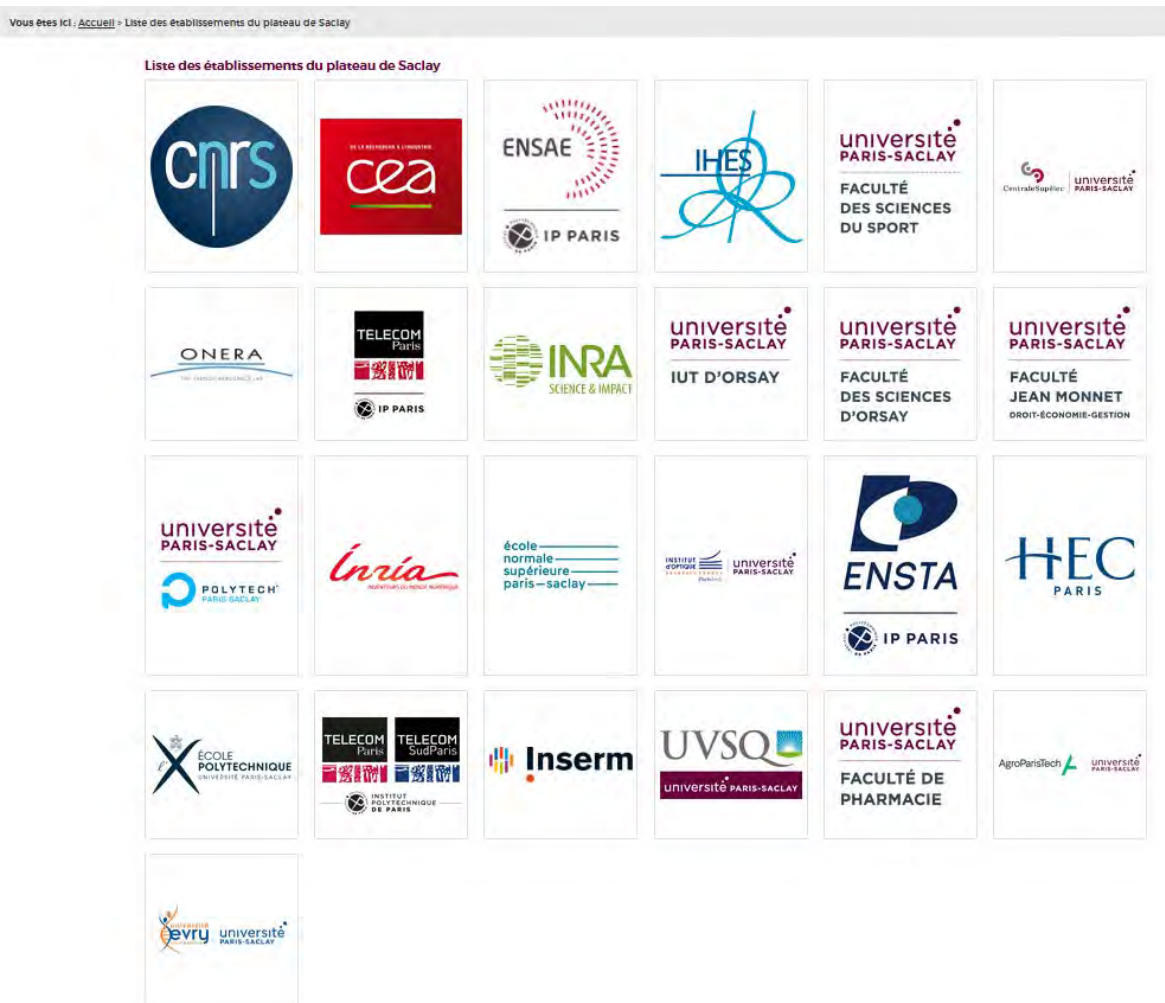

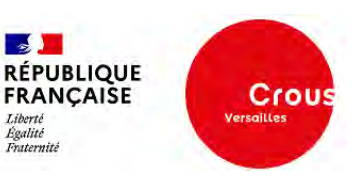

# <span id="page-6-0"></span>**4. Données personnelles**

Suite à la 1ere connexion d'un étudiant sur le FO, l'étudiant est invité à vérifier ses données personnelles et donner son accord pour la collecte et l'utilisation de ses données personnelles sur le GUPS :

# **COLLECTE ET UTILISATION DES DONNÉES PERSONNELLES**

Pour simplifier vos démarches et faciliter votre demande de logement sur le plateau de Saclay. le portail guichet unique Paris-Saclay auquel vous allez accéder importe des données personnelles depuis votre compte sur MesServices.Etudiant.gouv, géré par les Crous.

La collecte de ces informations est indispensable à la fourniture du service demandé et conditionne l'enregistrement du dépôt des vœux sur ce portail.

Avant de poursuivre l'enregistrement de vos vœux de logement, veuillez vérifier vos données personnelles collectées dans ce cadre.

Les données obligatoires sont nécessaires au traitement, les autres sont destinées à mieux connaître l'étudiant et ainsi à améliorer les services qui lui sont proposés, tout en assurant la sécurité de ses Données Personnelles.

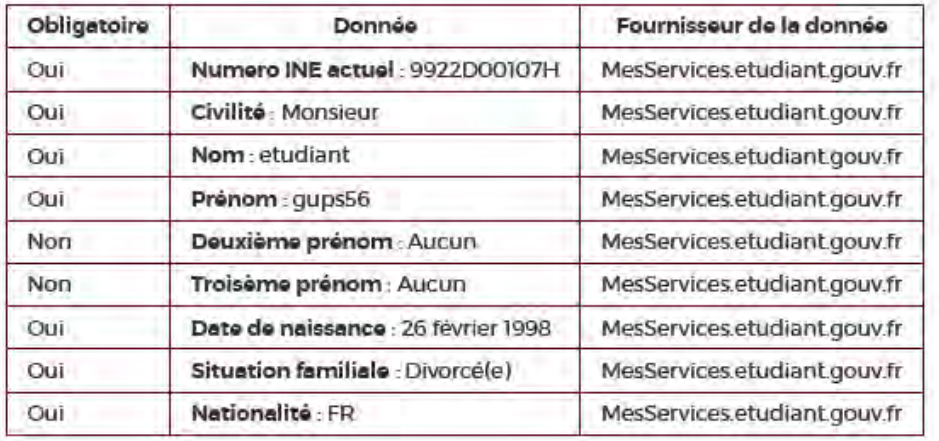

#### **DONNÉES D'IDENTITÉ RÉCUPÉRÉES**

#### **DONNÉES DE CONTACT RÉCUPÉRÉES**

**J'accepte Je refuse** 

*A noter : Certaines informations de l'étudiant sont importées du compte MSE de l'étudiant. Ces données MSE peuvent être rectifiées par l'étudiant su[r https://www.messervices.etudiant.gouv.fr.](https://www.messervices.etudiant.gouv.fr/) Les modalités d'accès sont détaillées dans la charte des données personnelles* 

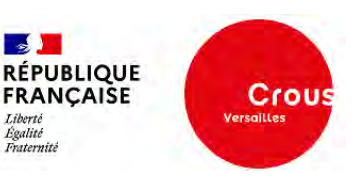

# **Le consentement de l'étudiant est obligatoire pour effectuer une demande de logement sur le GUPS.**

Tant que l'étudiant n'aura pas accepter, il ne pourra pas poursuivre sa navigation et obtiendra le message d'erreur suivant :

Vous ne pourrez pas faire de demande de logement sur le plateau Saclay

# <span id="page-7-1"></span><span id="page-7-0"></span>**5. Réserver un logement**

# 5.1. Vitrine des logements disponibles

Sur la page d'accueil du FO GUPS, cliquer sur **« Réserver un logement** » pour accéder à l'ensemble des logements proposés par les bailleurs :

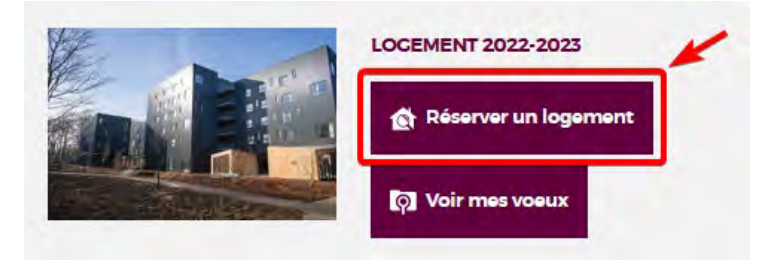

En mode déconnecté, les règles du dépôt des vœux de logement sont affichées. Cliquer sur « **Passer à la recherche de logements** » pour accéder à la vitrine des logements disponibles :

# RÈGLES DU DÉPÔT DES VOEUX DE LOGEMENT

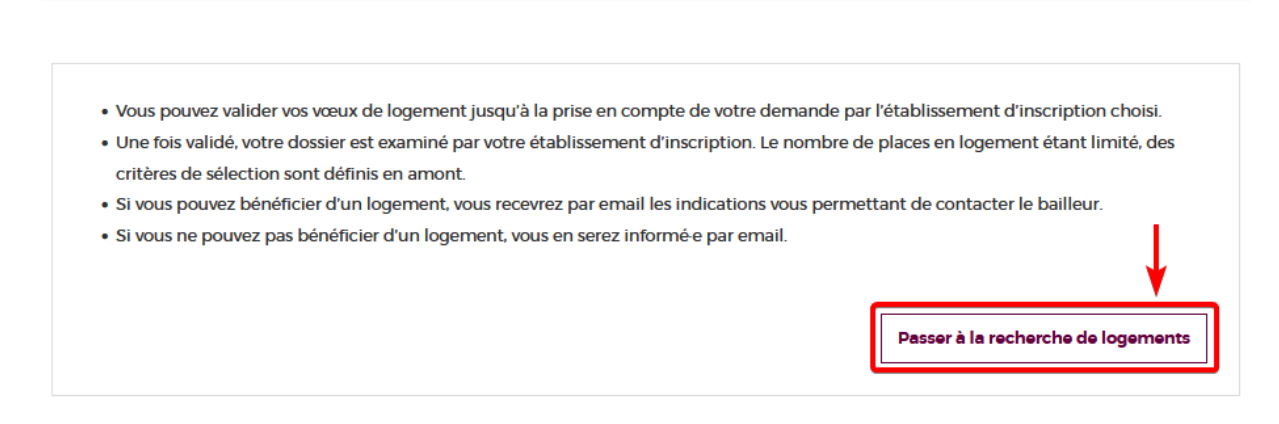

En mode connecté, l'étudiant accède directement à la vitrine des logements disponibles :

**Fiche pratique Front-Office: Etudiants** 

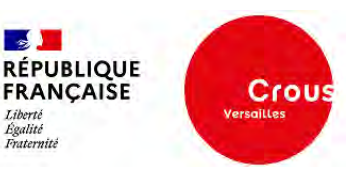

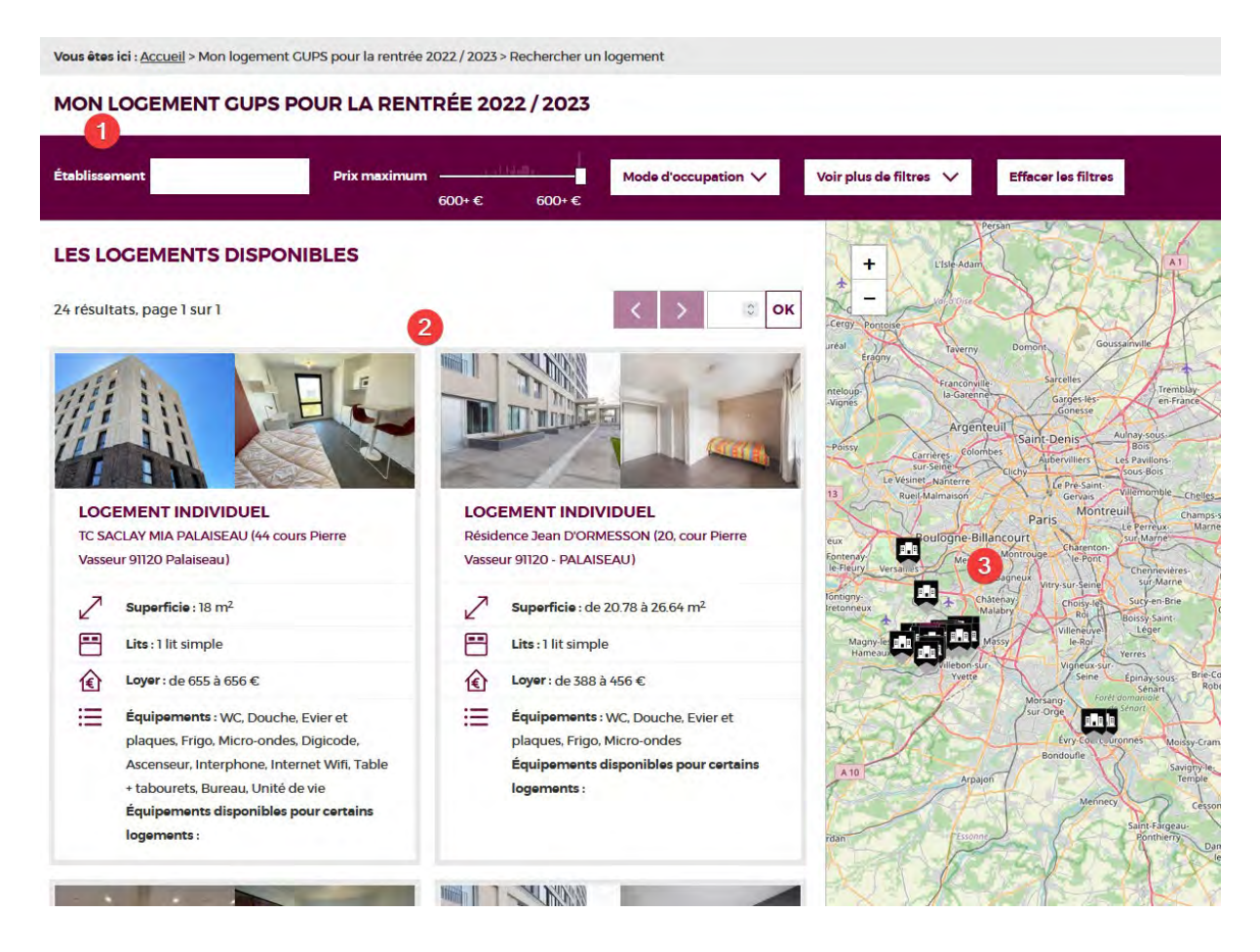

**1** > L'étudiant peut filtrer les logements des bailleurs en fonction de ses critères.

**2** > Liste des résultats de logements disponibles selon les critères de recherches de l'étudiant.

*A noter : Afin de respecter un principe d'équité entre chaque bailleur, l'ordre d'affichage des logements disponibles est aléatoire et diffère à chaque chargement des résultats. Chaque résultat correspond à un type de logement précis du bailleur, détaillé sommairement. Un même bailleur peut donc proposer plusieurs types de logement dans une ou plusieurs résidences.*

**3** > Tous les établissements ainsi que toutes les résidences des bailleurs sont localisés sur la carte. L'étudiant peut également filtrer les résultats des logements en sélectionnant un établissement ou une résidence de la carte et/ou zoomer sur une zone ciblée pour n'afficher que les logements à proximité.

# <span id="page-8-0"></span>5.2. Détails d'un logement

Pour voir plus de photos et d'informations sur un logement et sa résidence, accéder aux détails du logement en cliquant sur le type de logement souhaité dans les résultats de la vitrine :

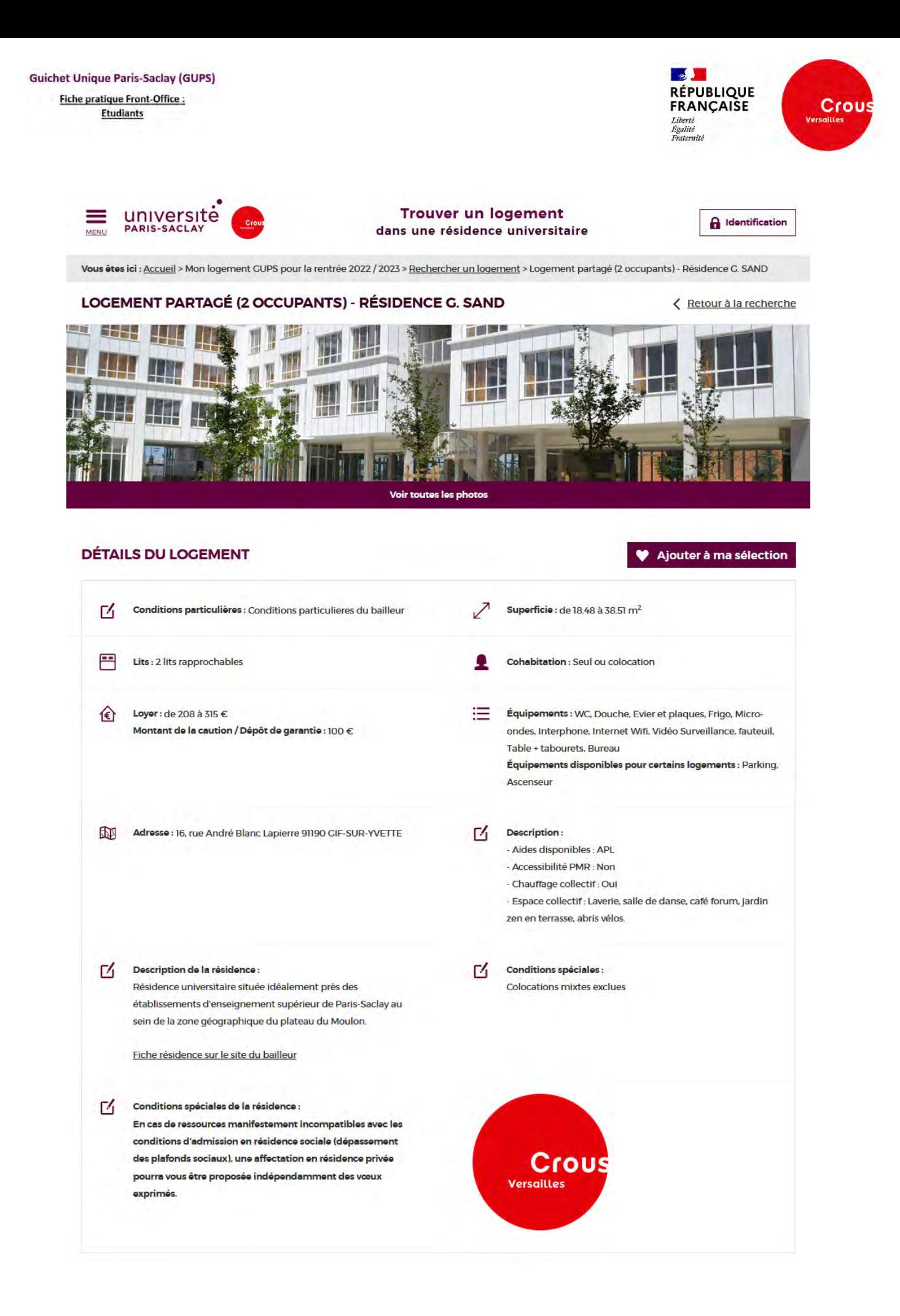

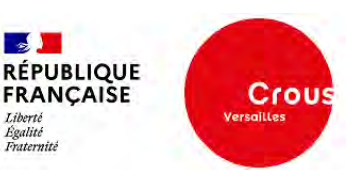

Si d'autres types de logement sont disponibles dans la même résidence, ces logements seront affichés à la suite des détails :

AUTRES LOGEMENTS DE RÉSIDENCE GEORGE SAND **Die lie** 具 鼺 團 **KID** 医脑 **LOCEMENT INDIVIDUEL LOCEMENT PARTAGÉ (3 OCCUPANTS) LOGEMENT INDIVIDUEL** Résidence George SAND (16, rue André Blanc Lapierre Résidence George SAND (16, rue André Blanc Lapierre Résidence Ceorge SAND (16, rue André Blanc Lapierre 91190 CIF-SUR-YVETTE) 91190 CIF-SUR-YVETTE) 91190 CIF-SUR-YVETTE) Superficie : de 57,63 à 58.73 m<sup>2</sup> Superficie : de 20.64 à 26.15  $m^2$ Superficie : de 16.12 à 24.76 m<sup>2</sup> Lits : 3 lits simples Lits : 1 lit simple Lits : 1 lit simple  $\begin{picture}(150,10) \put(0,0){\line(1,0){155}} \put(15,0){\line(1,0){155}} \put(15,0){\line(1,0){155}} \put(15,0){\line(1,0){155}} \put(15,0){\line(1,0){155}} \put(15,0){\line(1,0){155}} \put(15,0){\line(1,0){155}} \put(15,0){\line(1,0){155}} \put(15,0){\line(1,0){155}} \put(15,0){\line(1,0){155}} \put(15,0){\line(1,0){155}}$ Loyer: de 370 à 428  $\epsilon$  $\textcircled{1}$  Layer: de 297 à 389  $\epsilon$ : Equipements : WC, Douche, Evier et plaques. Equipements : Unité de vie. WC. Douche. Evier et Equipements : WC, Douche, Evier et plaques. Frigo, Micro-ondes plaques, Frigo, Micro-ondes Frigo, Micro-ondes Équipements disponibles pour certains Équipements disponibles pour certains Équipements disponibles pour certains logements: logements: logements:

Les logements des autres résidences situées à proximité sont également affichés :

#### **LOGEMENTS D'AUTRES RÉSIDENCES À PROXIMITÉ**

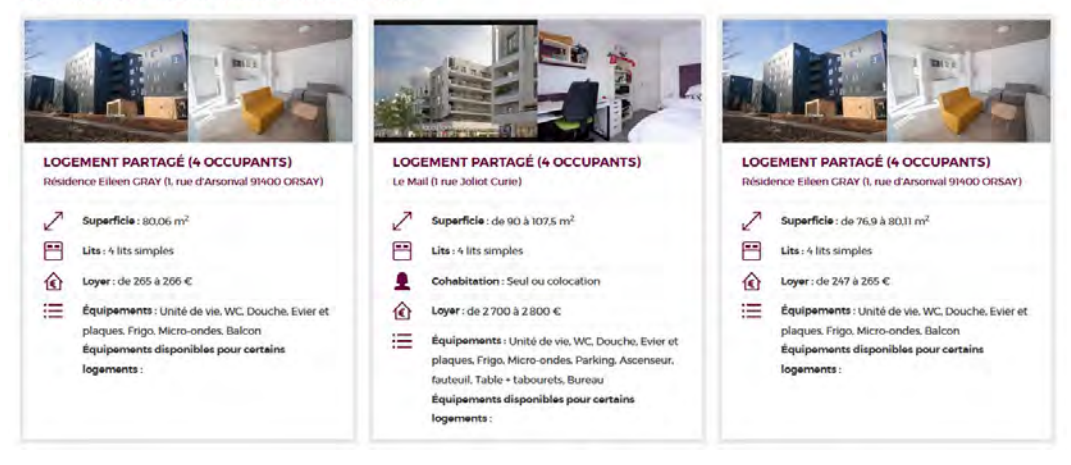

# <span id="page-10-0"></span>5.3. Gestion des vœux

<span id="page-10-1"></span>5.3.1. Ajout d'un vœu

Dans les détails d'un logement, cliquer sur « **Ajouter à ma sélection** » pour ajouter le logement à la liste des vœux :

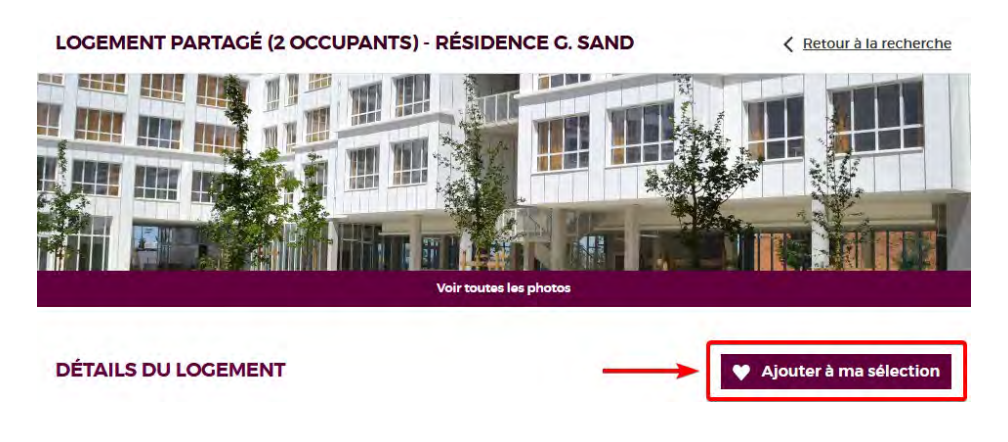

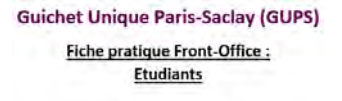

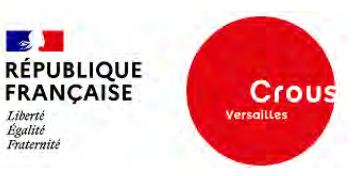

En mode déconnecté, l'étudiant est invité à se connecter avec son compte MSE :

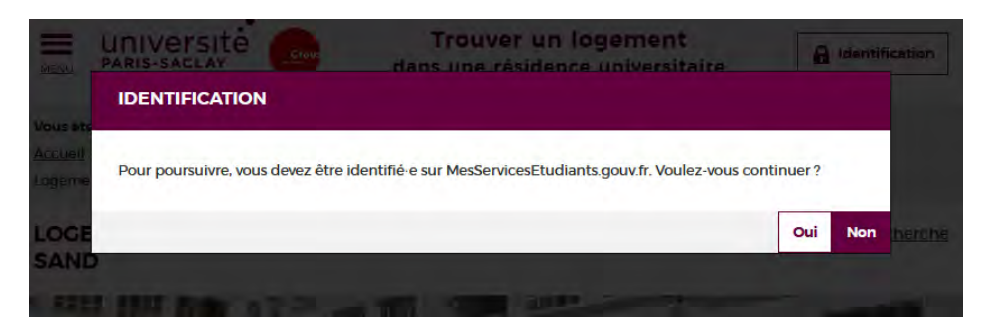

L'étudiant ne peut pas ajouter un même type de logement plus d'une fois dans ses vœux :

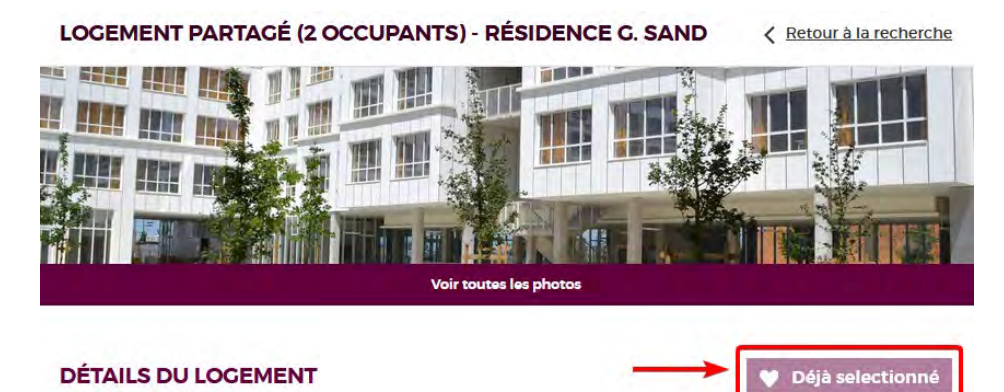

L'étudiant ne peut pas ajouter un type de logement indisponible dans ses vœux :

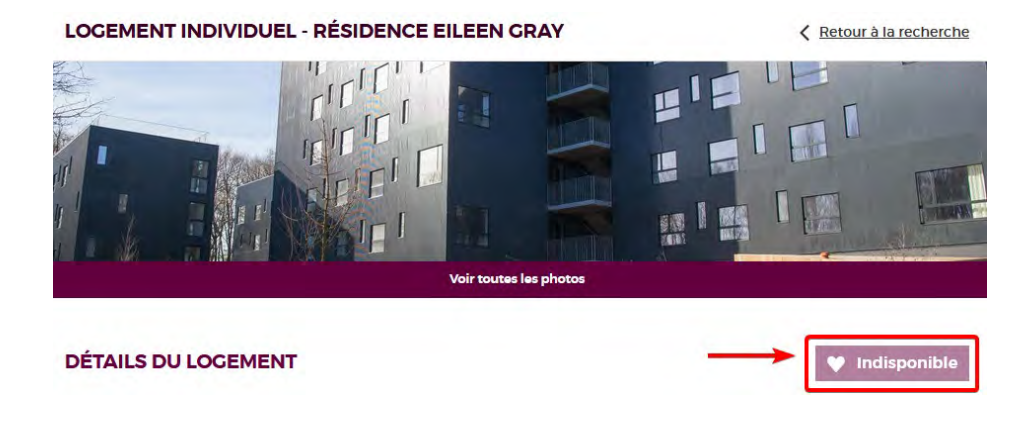

<span id="page-11-0"></span>5.3.2. Liste des vœux

L'étudiant est redirigé sur la liste de ses vœux à chaque nouvel ajout d'un logement à sa sélection.

La liste des vœux est également accessible depuis la page d'accueil (en mode connecté), en cliquant sur « **Voir mes vœux** » :

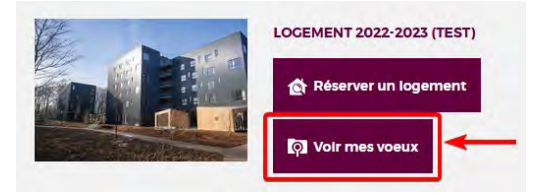

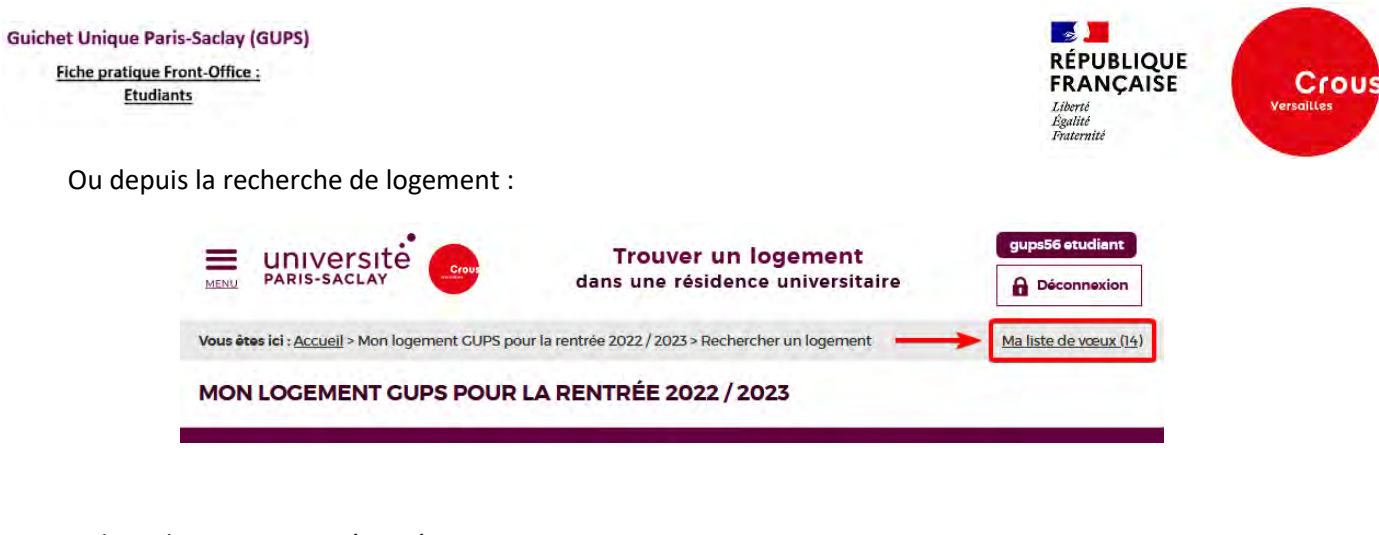

La liste des vœux est présentée comme suit :

#### **MA LISTE DE VŒUX**

< Retour à la recherche

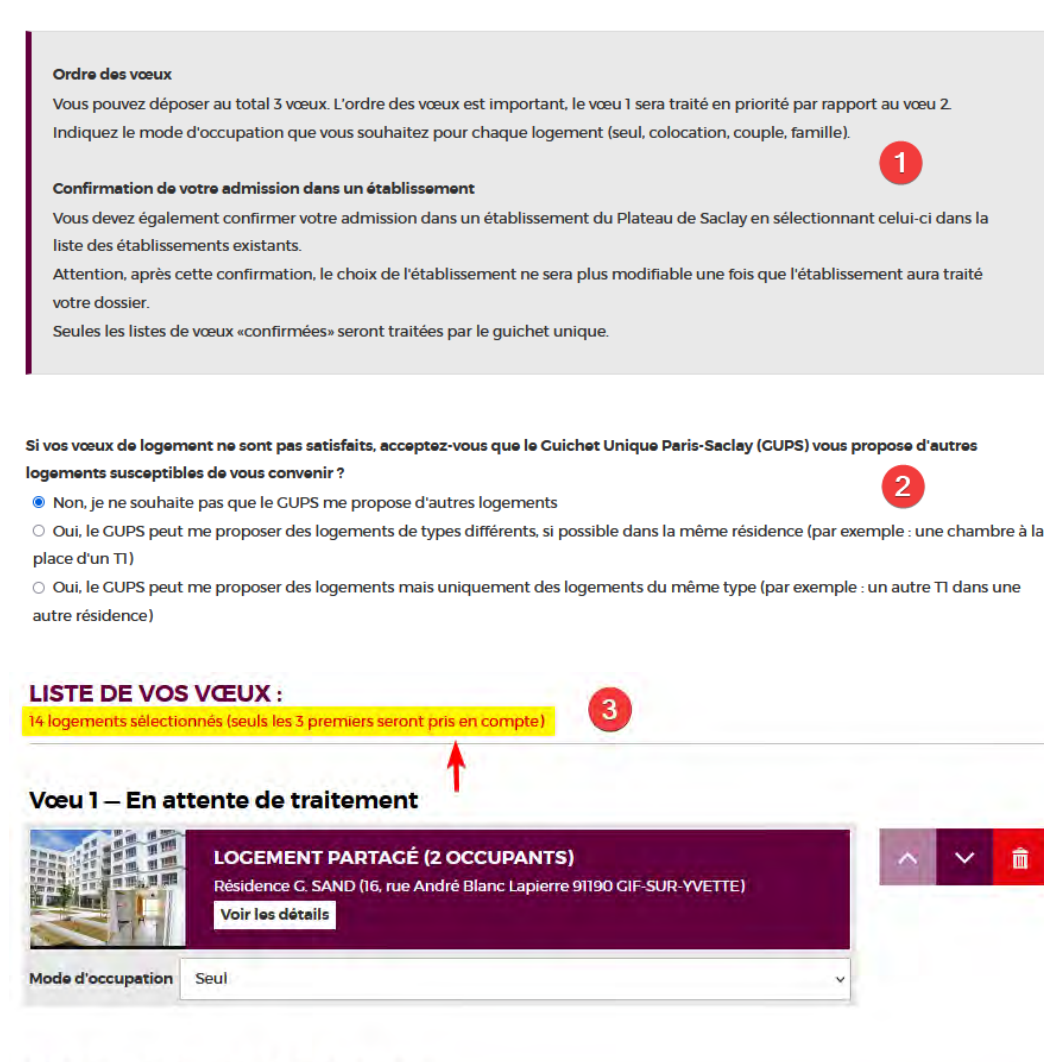

#### Vœu 2 - En attente de traitement

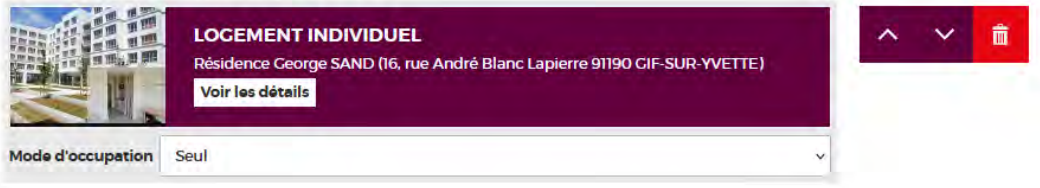

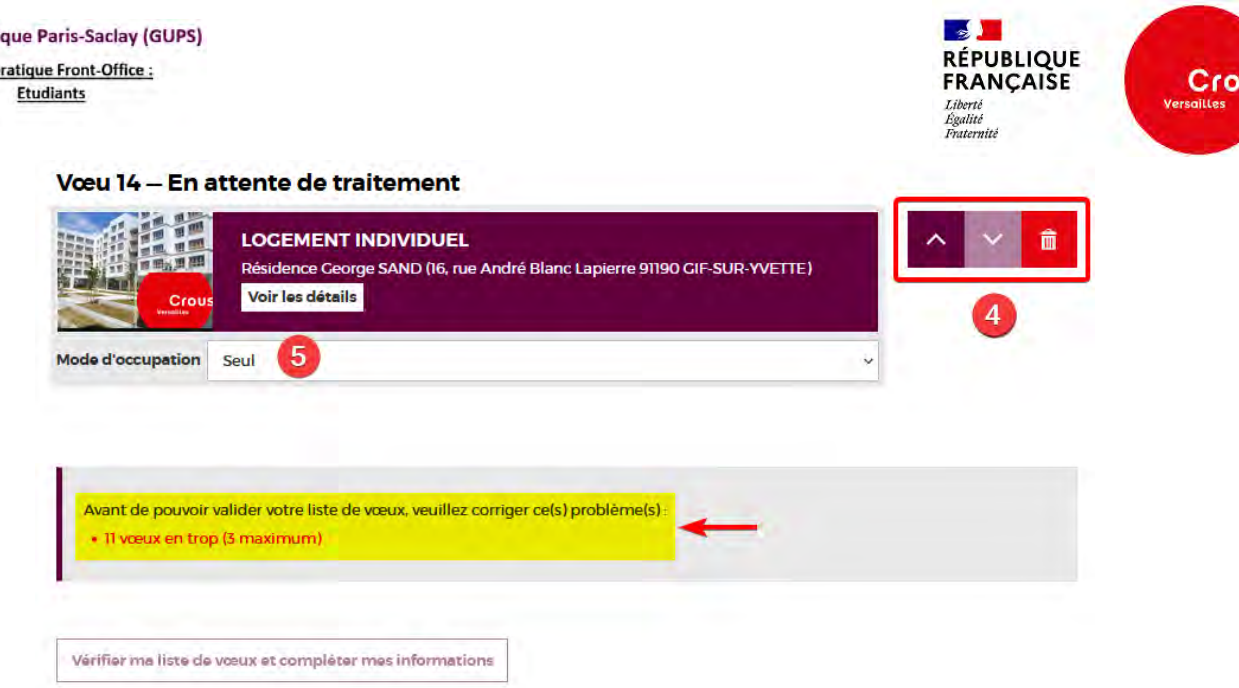

**1** > Consignes à suivre pour la confirmation des vœux par l'étudiant.

*A noter : L'étudiant peut ajouter plus de 3 vœux à sa sélection mais il sera obligé de n'en retenir que 3 pour la confirmation de ses vœux.* 

*L'étudiant n'est pas obligé d'ajouter 3 vœux, il peut renseigner sa liste de vœux avec au moins 1 vœu. La sélection de l'établissement ne sera possible que sur l'étape suivante, après mise en conformité de la liste des vœux.* 

**2** > Options de substitution.

**Guichet Uni** Fiche p

> *A noter : Si « Non... » Le GUPS devra se restreindre aux vœux de l'étudiant pour l'affectation. Néanmoins, le GUPS aura toujours la possibilité de proposer une autre alternative si aucun des vœux de l'étudiant ne peut être satisfait, ce choix de l'étudiant n'est pas bloquant.*

**3** > Dans cet exemple, l'étudiant a sélectionné 14 vœux, soit 11 vœux à supprimer pour revenir à 3 vœux maximum s'il veut passer à l'étape suivante.

*A noter : Les vœux sont sauvegardés dans la liste de l'étudiant. Il peut se déconnecter et modifier ses vœux ultérieurement avant de les confirmer.*

**4** > L'étudiant peut cliquer sur les flèches haut/bas pour changer l'ordre de ses vœux et cliquer sur la corbeille pour supprimer un vœu de sa liste.

**5** > L'étudiant doit également sélectionner le mode d'occupation souhaité pour chacun de ses vœux.

*A noter : Les modes d'occupations sont définis par les bailleurs pour chaque type de logement. Il existe 4 modes d'occupations Seul / Colocation / Couple / Famille Chaque type de logement peut donc proposer un ou plusieurs modes d'occupation possibles*

Après mise en conformité de la liste de vœux, cliquer sur « **Vérifier ma liste de vœux et compléter mes informations** » pour passer à l'étape suivante :

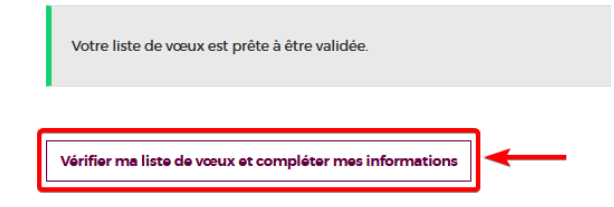

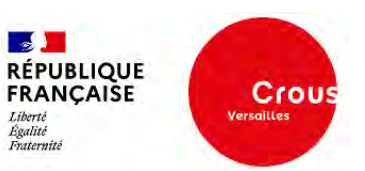

# <span id="page-14-0"></span>5.3.3. Vérification et confirmation des vœux

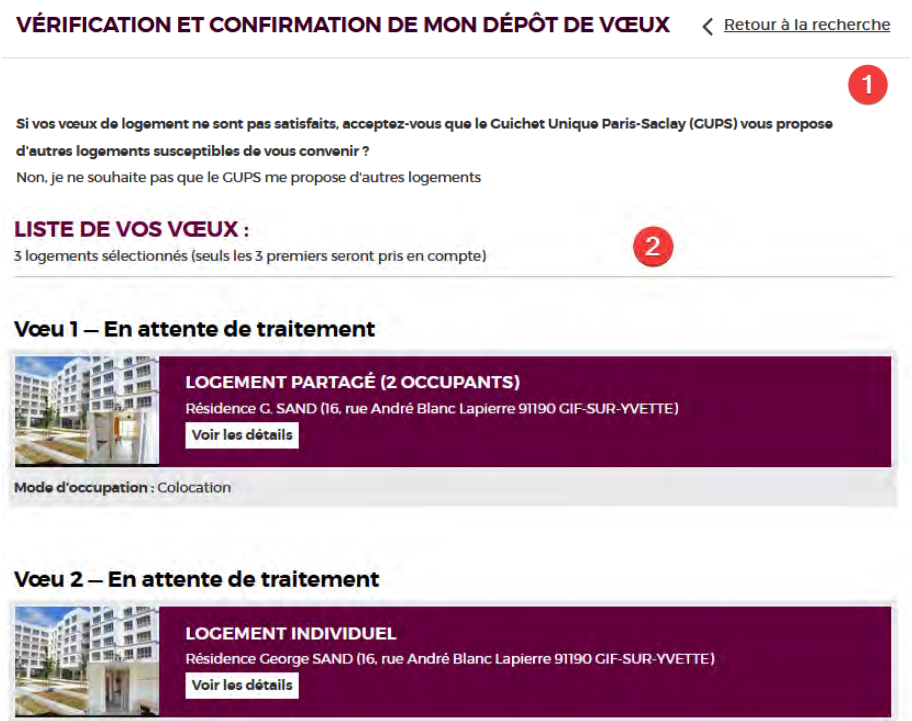

Mode d'occupation : Seul

#### Vœu 3 - En attente de traitement

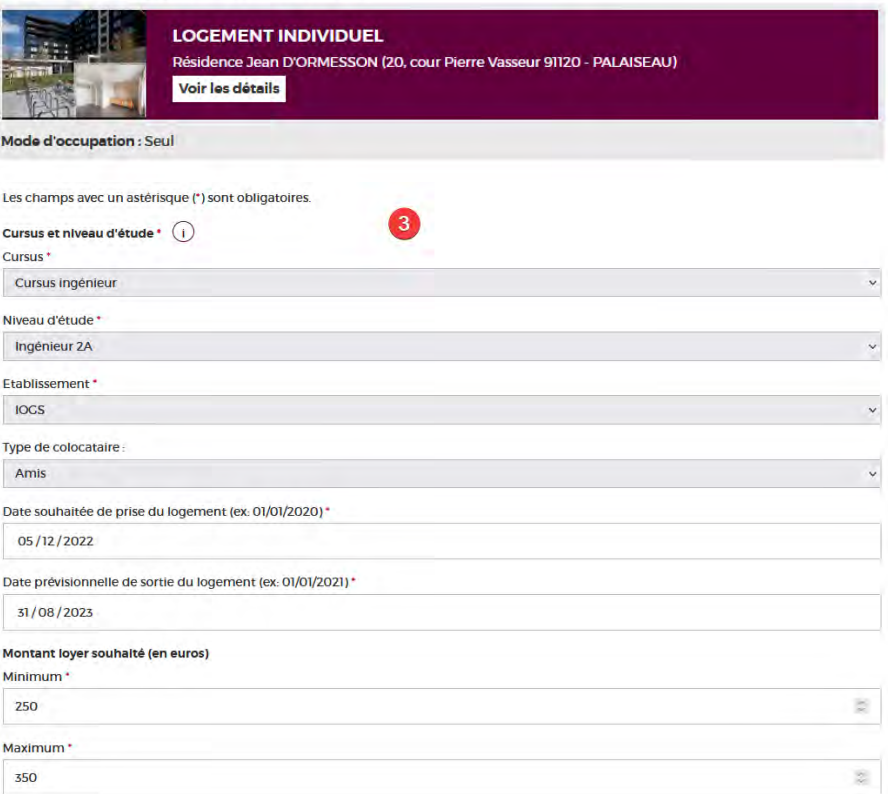

Fiche pratique Front-Office: **Etudiants** 

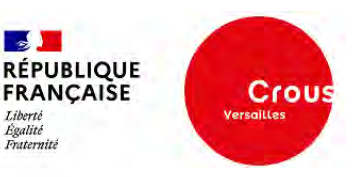

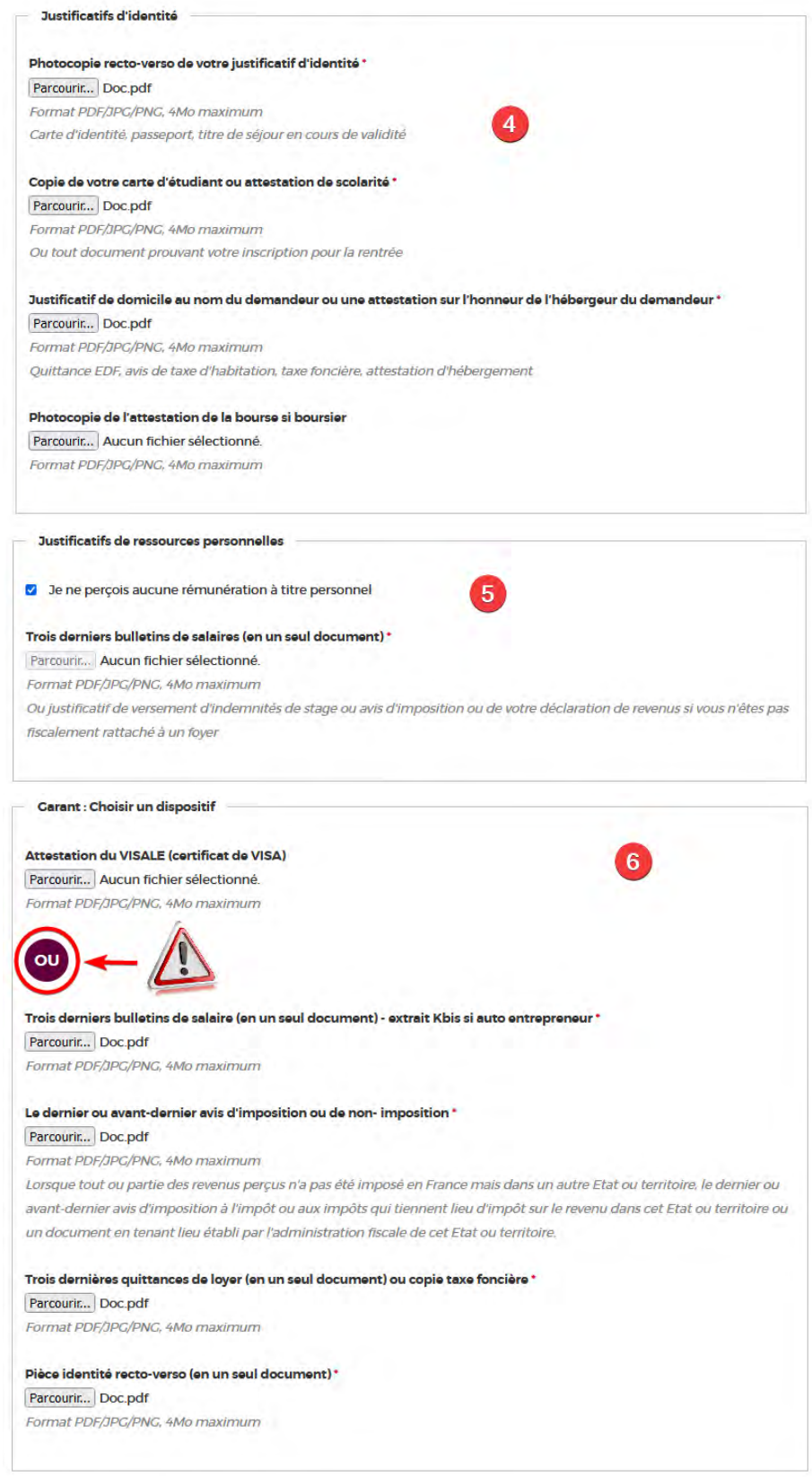

- **1** > Rappel de l'option de substitution sélectionnée par l'étudiant à l'étape précédente.
- **2** > Liste des vœux à confirmer par ordre de préférence.
- **3** > Informations concernant la demande l'étudiant, à renseigner obligatoirement :

Fiche pratique Front-Office: **Etudiants** 

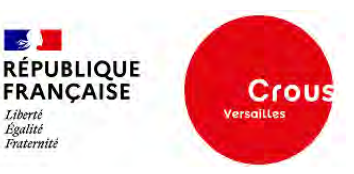

# *A noter :*

*- « Cursus » : la sélection d'un cursus fait apparaitre la liste « Niveau d'étude » correspondante au cursus sélectionné.* 

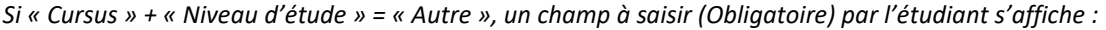

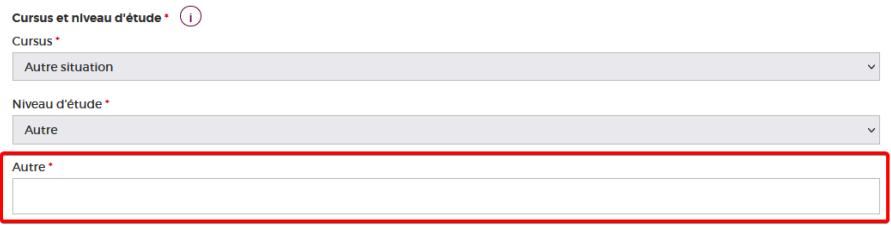

*- « Etablissements » : reprend la liste présentée sur la page d'accueil (cf. 3. Page d'accueil du FO GUPS) - « Type de colocataire » : n'est à renseigner que si l'étudiant a positionné un de ses vœux sur le mode d'occupation « Colocation ». Choix possibles = Amis / Famille.* 

**4** > Justificatifs d'identité à téléverser.

*A noter : le téléversement de l'attestation de la bourse est facultative, ne concerne que les bousiers.* 

**5** > Justificatifs de ressources personnelles à téléverser obligatoirement si l'étudiant perçoit une rémunération à titre personnel. Si non, l'étudiant doit cocher la case « **Je ne perçois aucune rémunération à titre personnel** ».

**6** > Justificatifs à téléverser obligatoirement en fonction du type de garant choisit par l'étudiant. Avec VISALE  $\rightarrow$  téléverser uniquement l'attestation VISALE.

Sans VISALE  $\rightarrow$  téléverser uniquement les 4 justificatifs obligatoires pour un garant physique.

#### *A noter pour le téléversement des fichiers :*

*Formats de fichier et taille maximale autorisés : PDF, JPG ou PNG de 4Mo maximum. Chaque justificatif demandé est à téléverser en un seul document. Le dépôt de plusieurs fichiers pour un même justificatif n'est pas possible.* 

*Chaque nouveau téléversement sur un même justificatif écrase et remplace le fichier précédent.*

Pour valider la vérification des vœux et confirmer le dépôt des vœux avec les informations et les documents fournis, cliquer sur « **Confirmer mon dépôt de vœux** » :

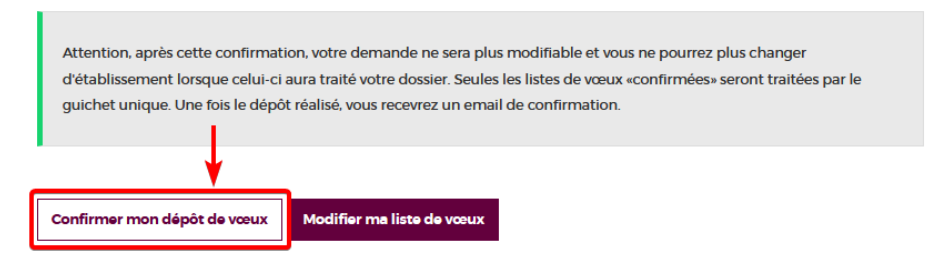

#### *A noter : L'étudiant ne pourra plus modifier ses vœux après confirmation du dépôt.*

*En revanche, l'étudiant peut encore modifier toutes les informations et les documents fournis, tant que l'établissement n'aura pas traité sa demande. Dans le cas contraire, les informations et documents ne seront plus modifiables par l'étudiant.* 

*L'étudiant peut cliquer sur « Modifier ma liste de vœux » pour revenir à l'étape précédente. Dans ce cas, toutes les informations et les documents sélectionnés pour le téléversement seront perdus, il faudra recommencer entièrement l'étape de vérification et confirmation du dépôt de ses vœux.* 

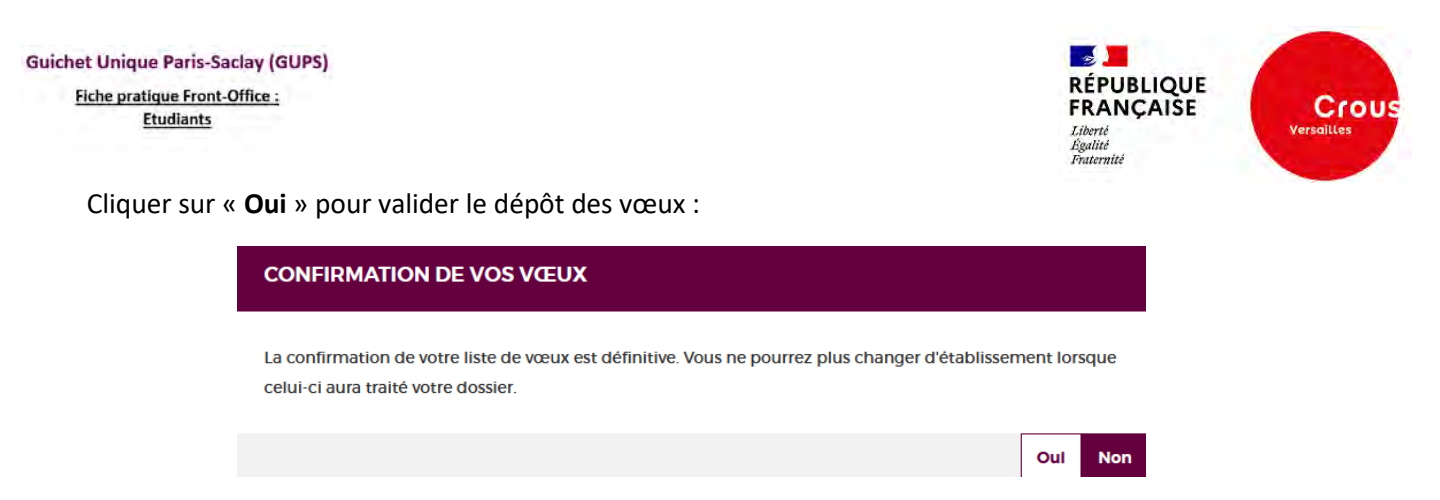

L'étudiant reçoit le mail de confirmation suivant :

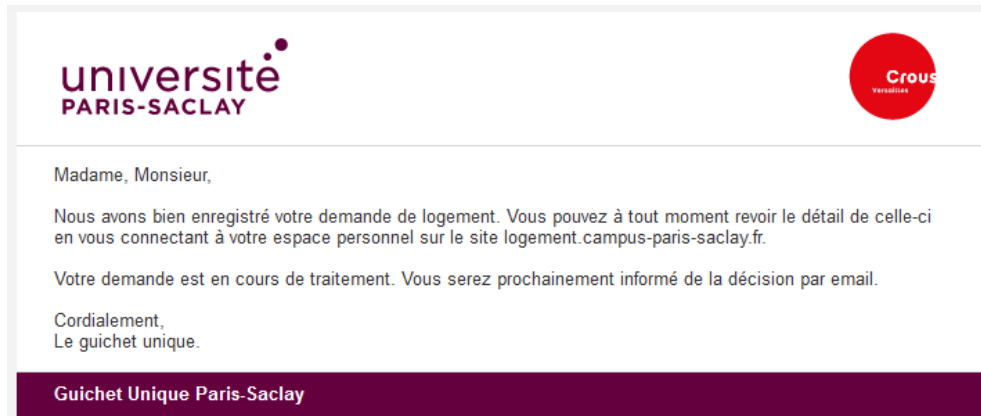

L'étudiant peut à tout moment retourner sur sa liste des vœux pour :

- Voir le détail de sa demande, les informations et documents fournis :

# **LISTE DE VOS VŒUX :**

Cursus : Cursus ingénieur Niveau d'étude : Ingénieur 2A Établissement sélectionné : IOCS Loyer minimum (en euros): 250 Lover maximum (en euros): 350 Date souhaitée de prise du logement : 05/12/2022 Date prévisionnelle de sortie du logement : 31/08/2023 Photocopie recto-verso de votre justificatif d'identité : télécharger le fichier Cople de votre carte d'étudiant ou attestation de scolarité : télécharger le fichier Justificatif de domicile au nom du demandeur ou une attestation sur l'honneur de l'hébergeur du demandeur : télécharger le fichier Photocopie de l'attestation de la bourse si boursier : aucun(e) Je ne perçois aucune rémunération à titre personnel : Non Trols derniers bulletins de salaires (en un seul document) : aucun(e) Attestation du VISALE (certificat de VISA) : aucun(e) Trols derniers bulletins de salaire (en un seul document) - extrait Kbis si auto entrepreneur : télécharger le fichier Le dernier ou avant-dernier avis d'imposition ou de non-imposition : télécharger le fichier Trois dernières quittances de loyer (en un seul document) ou copie taxe foncière : télécharger le fichier Plèce Identité recto-verso (en un seul document) : télécharger le fichier

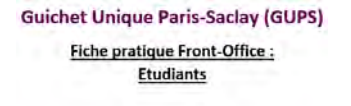

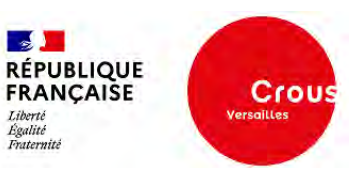

- Suivre l'état de ses vœux :

#### Vœu 1-En attente de traitement

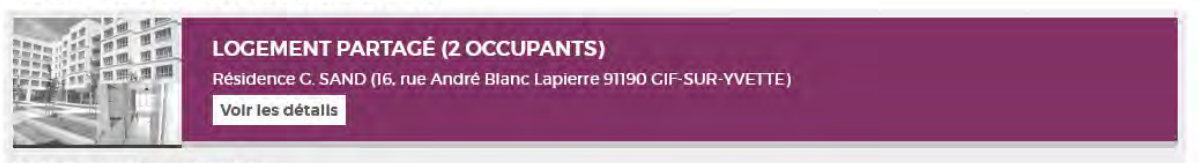

Mode d'occupation : Colocation

# Vœu 2 - En attente de traitement

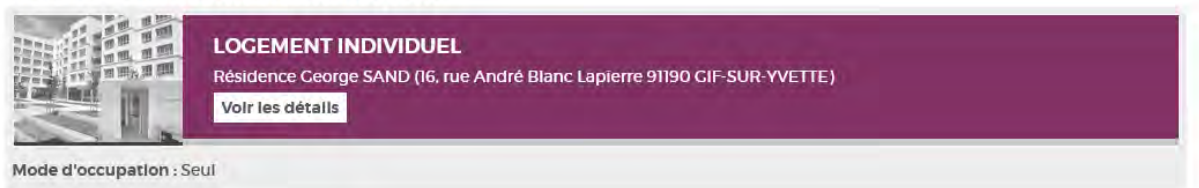

# Vœu 3 - En attente de traitement

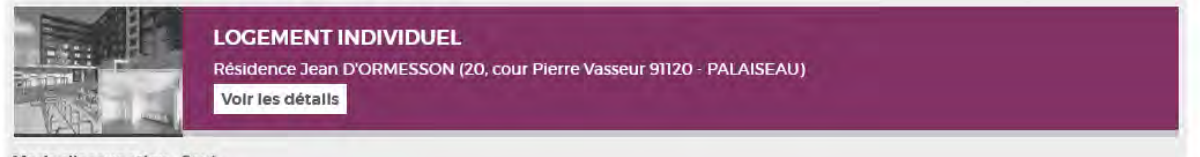

Mode d'occupation : Seul

- Ou cliquer sur « **Modifier mes informations** » pour modifier toutes les informations et les documents fournis précédemment, y compris son établissement.

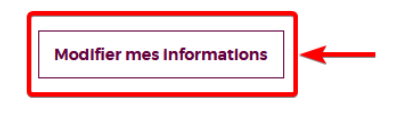

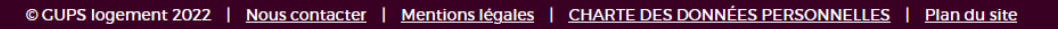

*A noter : Comme indiqué plus haut, la modification des informations n'est possible que si l'établissement n'a pas encore traité la demande de l'étudiant. Dans le cas contraire, le bouton « Modifier mes informations » n'est pas affiché.* 

*L'étudiant ne peut formuler de demande qu'une fois par année universitaire.* 

# <span id="page-18-0"></span>**6. Traitement de la demande et confirmation de la réservation.**

Etapes du traitement de la demande de logement après le dépôt des vœux de l'étudiant :

- 1. L'établissement étudie le dossier et notifie l'étudiant de la recevabilité ou non de sa demande de logement.
- 2. En cas de recevabilité, la demande est transmise à l'opérateur GUPS qui étudie le dossier à son tour et transmet, ou non, une demande d'affectation au bailleur selon les vœux de l'étudiant, ou indépendamment des vœux si le dossier est incompatible aux conditions d'admission du bailleur.

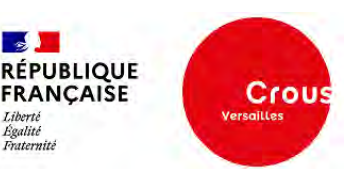

- 3. Le bailleur reçoit une demande d'affectation de l'opérateur GUPS et admet ou non l'étudiant dans sa résidence. En cas de refus, l'opérateur GUPS peut proposer une nouvelle alternative au bailleur ou directement à l'étudiant.
- 4. En cas d'acceptation du bailleur, l'étudiant confirme ou refuse sa réservation sur le logement proposé par le bailleur.

En cas de confirmation de l'étudiant  $\rightarrow$  La partie contractuelle de sa réservation se fera sur le site propre du bailleur. L'attribution définitive du logement ne sera effective qu'une fois le bail signé.

En cas de refus de l'étudiant  $\rightarrow$  L'opérateur GUPS peut proposer de nouvelles alternatives à l'étudiant, qu'il pourra accepter ou non.

*A noter : L'étudiant est informé du suivi de sa demande, par mail, à chaque étape du traitement.* 

Pour confirmer la réservation du logement proposé par le bailleur, l'étudiant doit se rendre sur sa liste des vœux et cliquer sur « **Réserver ce logement** » :

# Vœu 1 - Réservation en attente de confirmation

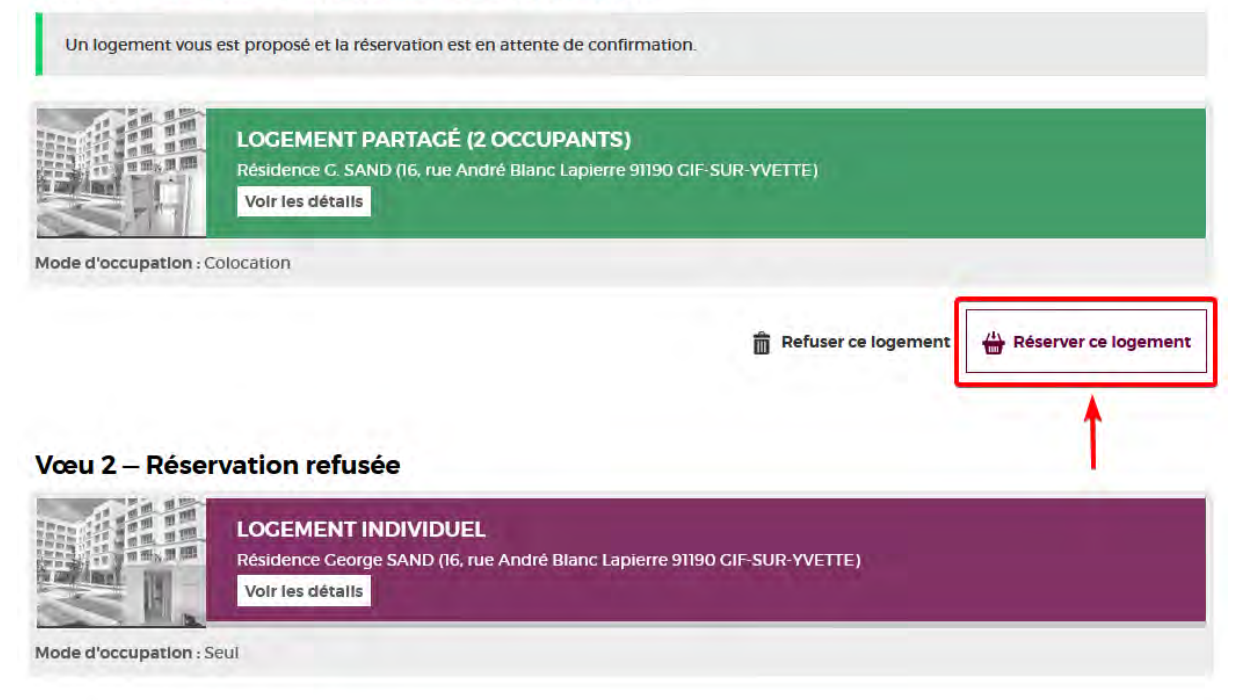

# Vœu 3 - Réservation refusée

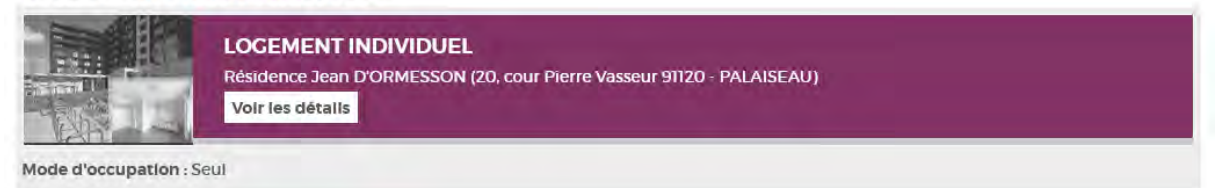

*A noter : Dans cet exemple, l'étudiant peut voir que son vœu n°1 a été accepté par le bailleur. Les vœux 2 et 3 sont de facto refusés.* 

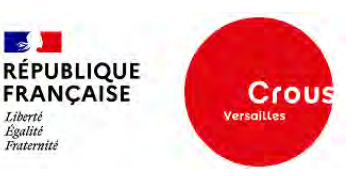

Résultat après confirmation de la réservation :

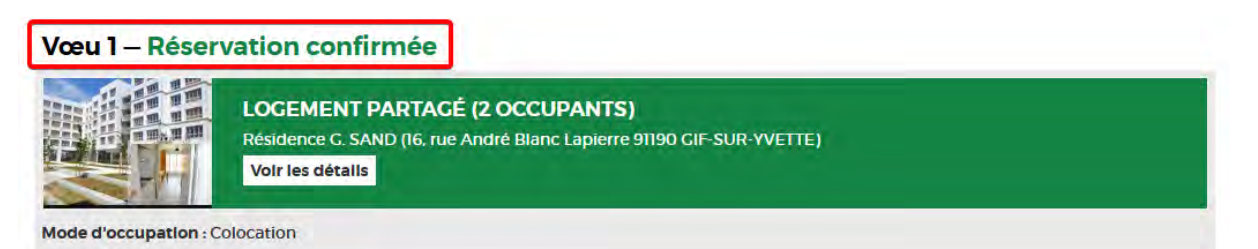

# Vœu 2 - Réservation refusée

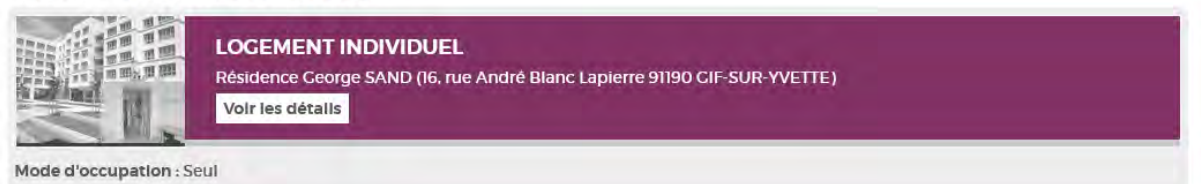

#### Vœu 3 - Réservation refusée

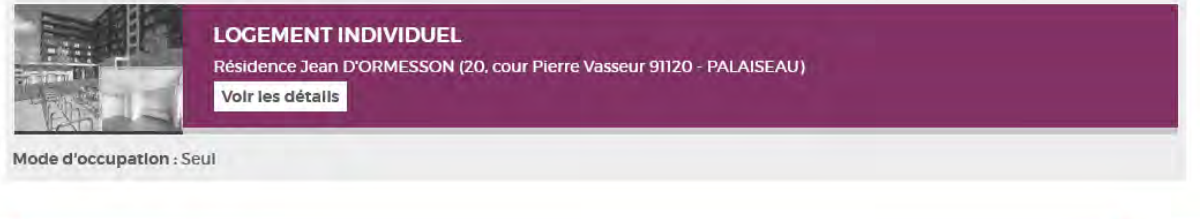

Votre choix pour ce logement est confirmé et transmis au bailleur qui prendra prochainement contact avec vous

Le statut du vœu 1 passe en « **Réservation confirmée** » et le bailleur prend contact avec l'étudiant pour la partie contractuelle de la réservation sur le site du bailleur et la signature du bail.

En cas de soucis, tous nos gestionnaires sont joignables par mail à l'adresse : [gups@crous-versailles.fr](mailto:gups@crous-versailles.fr)